**RU** Руководство пользователя

# prismaTSlab

**Компьютерная программа для отображения и дистанционной настройки терапевтических аппаратов Löwenstein Medical Technology**

Версия 5.17

**LÖWENSTEIN** medical

# **Содержание**

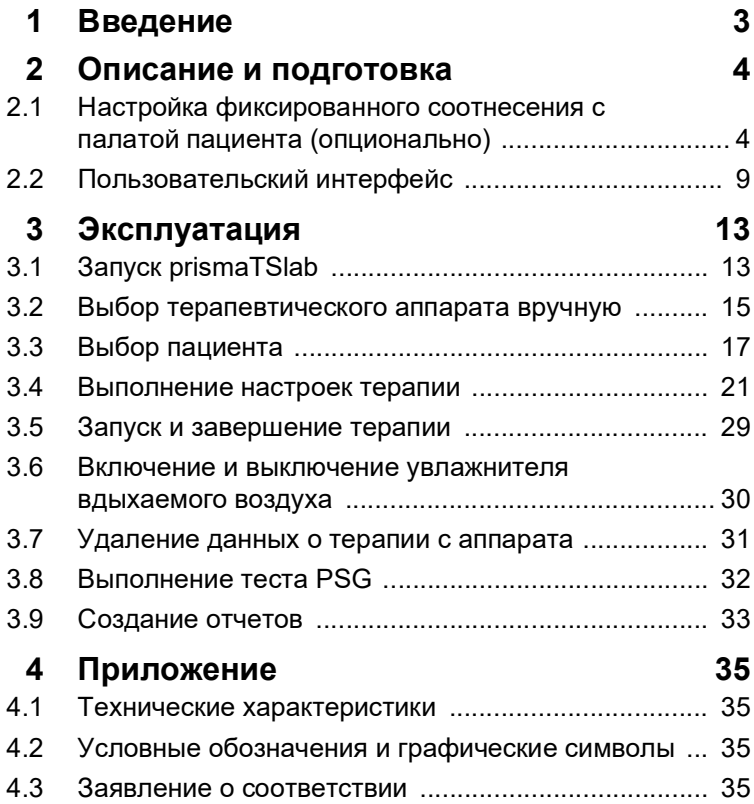

# <span id="page-2-0"></span>**1 Введение**

 $\mathbf i$ 

В данном руководстве пользователя / онлайн-справке содержатся сведения об использовании prismaTSlab.

В отдельной инструкции по установке содержится следующая информация:

- Назначение и описание функций
- Указания по технике безопасности
- Системные требования
- Настройки сети
- Установка и обновление
- Функциональная проверка
- Неисправности и их устранение
- Дистанционное обслуживание
- Технические характеристики

Версия ПО снимков экрана в данном документе может отличаться от установленной версии ПО.

## <span id="page-3-1"></span><span id="page-3-0"></span>**2 Описание и подготовка**

## <span id="page-3-2"></span>**2.1 Настройка фиксированного соотнесения с палатой пациента (опционально)**

При необходимости можно настроить фиксированное соотнесение (**соединение 1:1**) между палатой пациента и приложением prismaTSlab. Если, например, имеется 1 ПК на палату (т. е. на терапевтический аппарат), prismaTSlab можно настроить так, что при запуске приложения автоматически выбирается терапевтический аппарат в соответствующей палате пациента. Так можно уменьшить опасность перепутывания, поскольку соответствующий аппарат не нужно выбирать вручную.

#### **2.1.1 Настройка соединения 1:1 для терапевтических аппаратов типа WM100TD**

Фиксированное соединение с палатой пациента устанавливается при помощи модуля, который подключается к сети (prismaCONNECT или prisma HUB). Фиксированное соединение имеется только с этим коммуникационным модулем, независимо от того, какой терапевтический аппарат подключен к нему.

- 1. Щелкните правой кнопкой мыши по ссылке prismaTSlab на Вашем рабочем столе.
- 2. В контекстном меню выберите пункт **Свойства**.

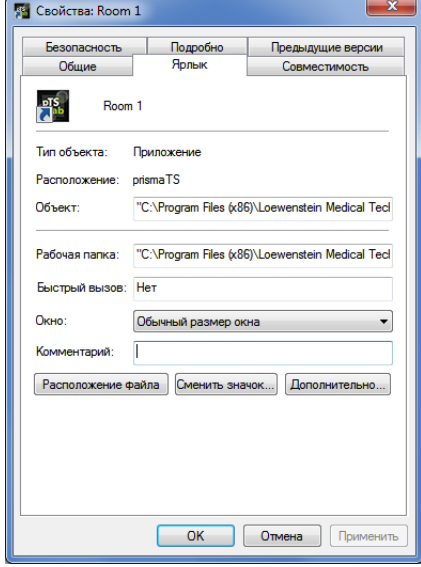

- 3. Выберите вкладку **Ярлык**.
- 4. В поле **Объект** уже введен путь назначения, например: «C:\Program Files (x86)\Loewenstein Medical Technology\prismaTS\prismaTSlab.exe».
- 5. После пути назначения введите серийный номер используемого модуля. Серийный номер содержится на фирменной табличке на модуле. Можно ввести имя для палаты пациента. Ввод имени не является обязательным.
	- Используйте следующий способ записи:

**[символ пробела] lansn=[**серийный номер модуля**] [символ пробела] title=«[**необходимое имя для палаты пациента**]»**

Ввод «title» не является обязательным.

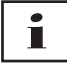

Следите за правильным синтаксисом: cимвол пробела перед операндами и после них. **Отсутствие** символов пробела перед и после **=**.

Пример:

```
TS\prismaTSlab.exe" lansn=04219 title="Room 1"
```
6. Для сохранения введенных данных щелкните по кнопке **Применить**.

*или*

Чтобы сохранить введенные данные и закрыть окно, щелкните по кнопке **OK**.

*или*

Чтобы отменить введенные данные и закрыть окно, щелкните по кнопке **Отмена**.

- 7. Запустите приложение prismaTSlab посредством данной созданной ссылки на рабочем столе.
- 8. Проверьте, выбирается ли автоматически терапевтический аппарат, подключенный к модулю.
- 9. Чтобы обеспечить другие терапевтические аппараты фиксированным соединением с палатой пациента, скопируйте ссылку prismaTSlab и введите соответствующий серийный номер модуля, а при необходимости и имя палаты пациента.

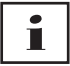

Выбор аппарата вручную [\(см. «Выбор терапевтического](#page-14-1)  [аппарата вручную»\)](#page-14-1) больше не возможен. Пункта меню **Меню** > **Выбор аппарата** больше нет.

#### **2.1.2 Настройка соединения 1:1 для терапевтических аппаратов SOMNO**

- 1. При помощи правой кнопки мыши щелкните по ссылке prismaTSlab на Вашем рабочем столе.
- 2. В контекстном меню выберите пункт **Свойства**.

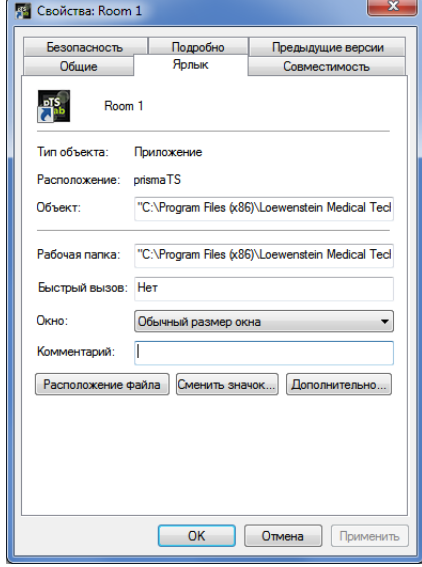

3. Выберите вкладку **Ярлык**.

В поле **Объект** уже введен путь назначения, например: «C:\Program Files (x86)\Loewenstein Medical Technology\prismaTS\prismaTSlab.exe».

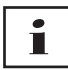

Если аппараты prisma обоих типов и аппараты SOMNO соединены с одной и той же палатой, сначала ищется аппарат prisma (lansn). Если такой аппарат отсутствует, осуществляется поиск аппарата SOMNO (comport).

- 4. Если дополнительно имеется WM100TD: после пути назначения введите серийный номер модуля prismaCONNECT, а в случае использования модуля prisma HUB – его серийный номер. Серийный номер содержится на фирменной табличке на модуле.
- 5. Введите номер порта COM. Номер порта COM указан в диспетчере устройств в Windows®:
- Откройте в Windows® диспетчер устройств (например. в Windows  $\mathcal{D}$  7: Пуск > Панель управления > Аппаратное обеспечение и звук > Диспетчер устройств).
- Откройте раздел «Ports» (СОМ & LPT).
- Если подключен конвертерный кабель USB-RS485, отображается номер порта СОМ.
- 6. Опционально можно ввести имя для палаты пациента.
	- Используйте следующий способ записи. Следите за правильным синтаксисом: символ пробела перед операндами и после них. Отсутствие символов пробела перед и после =.

Гсимвол пробела] lansn=[серийный номер prismaCONNECT1 Гсимвол пробела] comport=«СОМГномер порта COM]» Гсимвол пробела] title=«Гнеобходимое имя для палаты пациента]»

Пример:

rismaTS\prismaTSlab.exe" comport=COM3

7. Для сохранения введенных данных шелкните по кнопке Применить.

 $\overline{I}$ 

Чтобы сохранить введенные данные и закрыть окно. шелкните по кнопке ОК.

 $<sub>U</sub>$  $<sub>II</sub>$ </sub></sub>

Чтобы отменить введенные данные и закрыть окно. шелкните по кнопке Отмена.

- 8. Запустите приложение prismaTSlab посредством данной созданной ссылки на рабочем столе.
- 9. Проверьте, выбирается ли автоматически подключенный терапевтический аппарат.

## <span id="page-8-0"></span>**2.2 Пользовательский интерфейс**

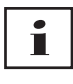

Помните о том, что пользовательские интерфейсы в зависимости от выбранного терапевтического аппарата и режима ИВЛ могут выглядеть немного по-разному.

<span id="page-8-13"></span><span id="page-8-12"></span><span id="page-8-11"></span><span id="page-8-10"></span><span id="page-8-9"></span><span id="page-8-8"></span><span id="page-8-7"></span><span id="page-8-6"></span><span id="page-8-5"></span><span id="page-8-4"></span><span id="page-8-3"></span><span id="page-8-2"></span><span id="page-8-1"></span>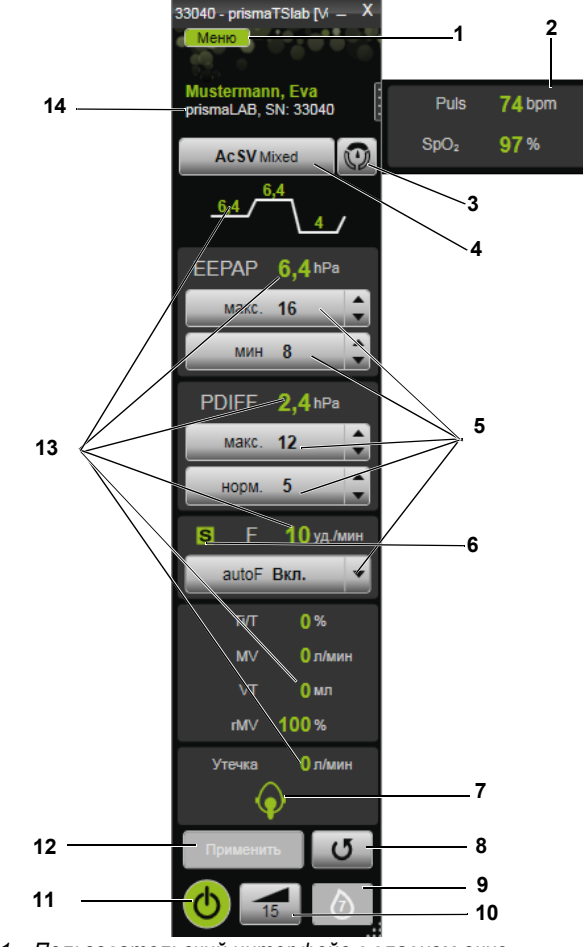

*2-1 Пользовательский интерфейс в главном окне (режим AcSV Mixed)*

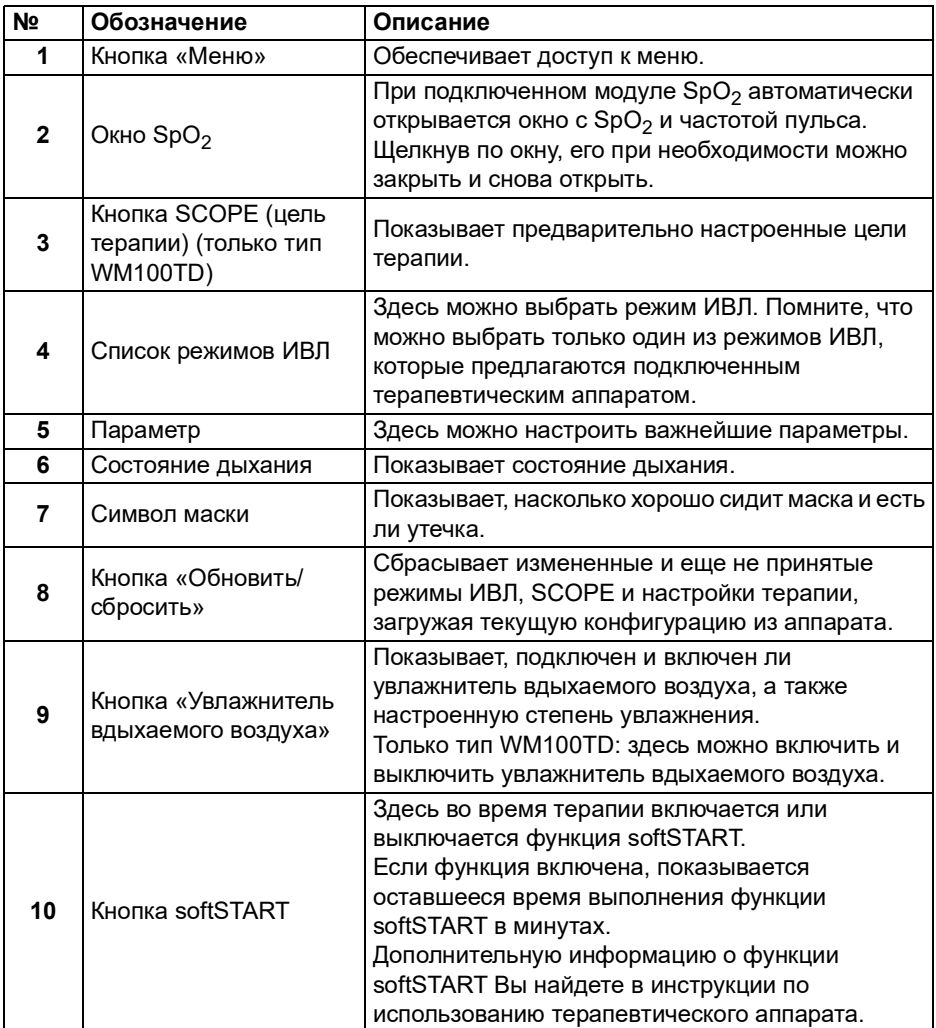

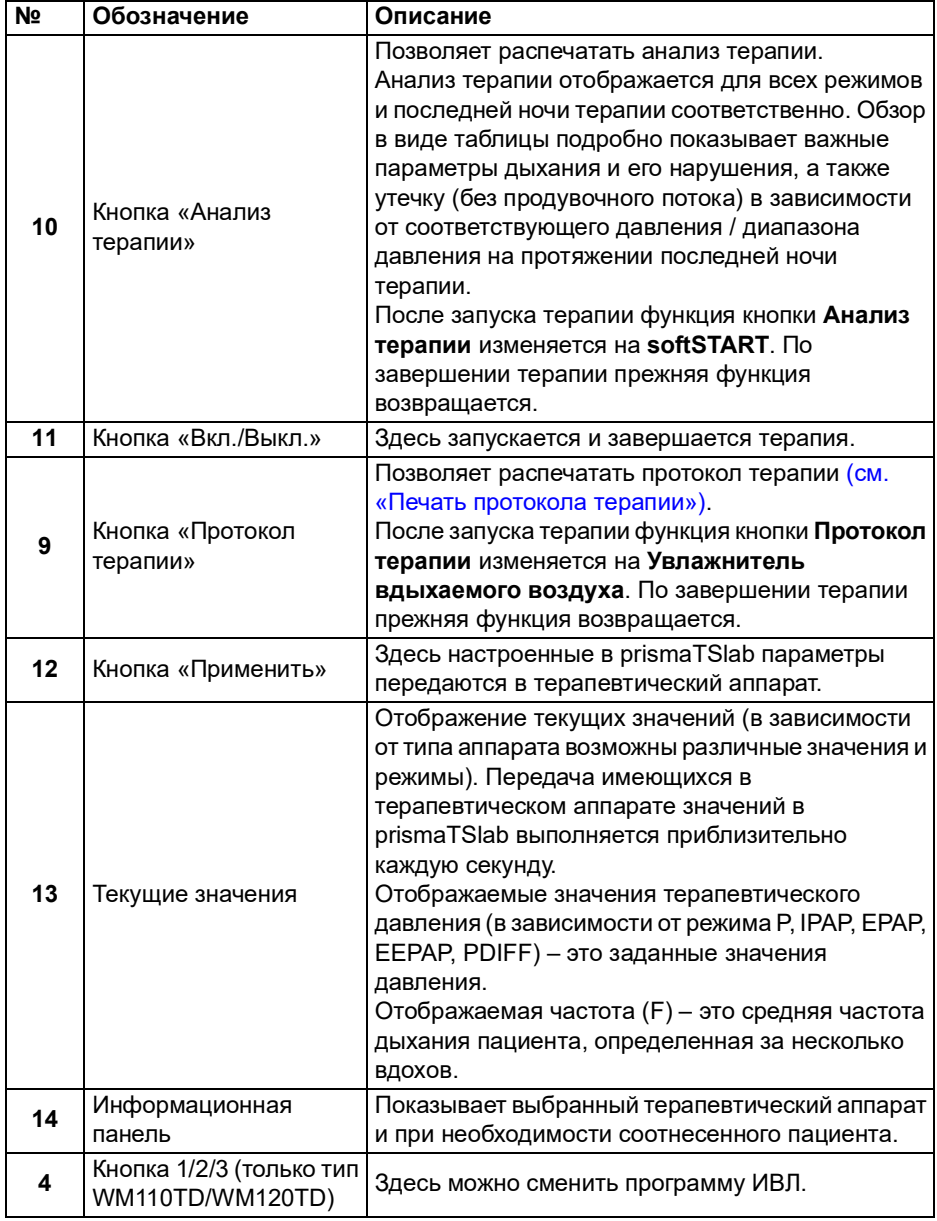

í

После запуска терапии функции кнопок **Анализ терапии** и **Протокол терапии** изменяются на **softSTART** и **Увлажнитель вдыхаемого воздуха**. По завершении терапии прежние функции возвращаются.

#### **2.2.1 Символы в пользовательском интерфейсе**

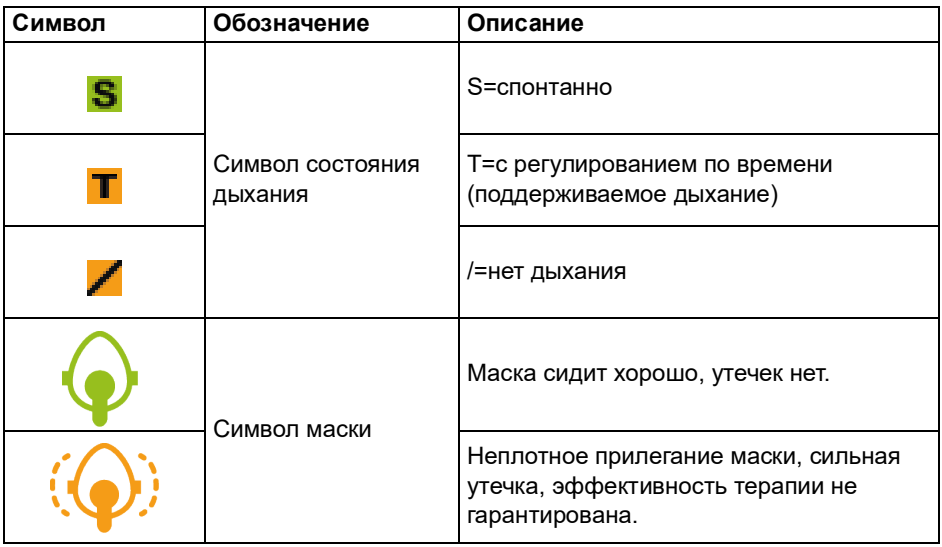

# <span id="page-12-1"></span><span id="page-12-0"></span>**3 Эксплуатация**

## **3.1 Запуск prismaTSlab**

*Условие*:

- Терапевтический аппарат подключен к ПК посредством LAN (см. инструкцию по использованию prismaTS). (При использовании модуля prisma HUB см. инструкцию по использованию prisma HUBconfig).
- Только aппараты SOMNO: терапевтический аппарат подключен к ПК посредством конвертерного кабеля USB (см. инструкцию по использованию prismaTS).
- 1. Дважды щелкните по ярлыку программы

Если соединение 1:1 настроено [\(см. «Настройка](#page-3-2) [фиксированного соотнесения с палатой пациента](#page-3-2) [\(опционально\)»\),](#page-3-2) появляется главное окно.

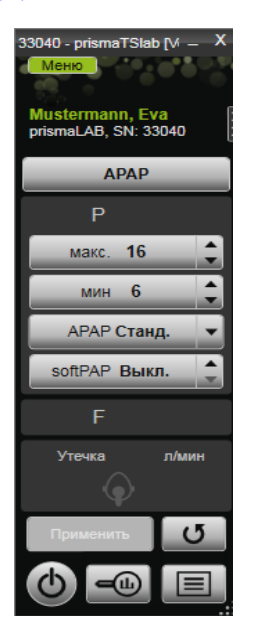

Если соединение 1:1 не настроено, появляется стартовый экран, на котором можно выбрать терапевтический аппарат.

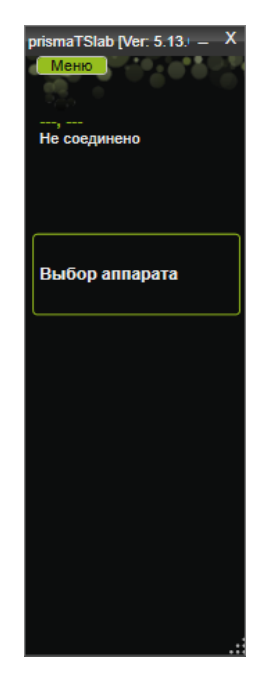

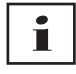

Настройки можно выполнять либо в терапевтическом аппарате, **либо** в программном обеспечении. Если настройки выполняются в терапевтическом аппарате, пользовательский интерфейс prismaTSlab заблокирован.

2. Чтобы одновременно дистанционно управлять другим аппаратом, запустите еще одно приложение prismaTSlab [\(см. «Запуск prismaTSlab»\).](#page-12-1)

#### **3.1.1 Вызов онлайн-справки / руководства пользователя**

1. Чтобы вызвать онлайн-справку, нажмите кнопку F1.

*или*

Щелкните по кнопке **Меню** > **Справка**.

Руководство пользователя в формате PDF находится на носителе данных, с которого выполняется установка, в папке **Manuals** и на жестком диске по пути установки в папке **Manuals**. Оно идентично онлайн-справке.

#### **3.1.2 Выбор языка пользовательского интерфейса**

Для пользовательского интерфейса доступны различные языки.

- 1. Щелкните по кнопке **Меню** > **Изменить язык**.
- 2. Выберите необходимый язык.

#### **3.1.3 Выбор единицы давления**

Для отображаемых значений давления в prismaTSlab доступны различные единицы.

- 1. Щелкните по кнопке **Меню** > **Опции** > **Конфигурация** > **ОТОБРАЖЕНИЕ**.
- 2. Выберите необходимую единицу давления.

<span id="page-14-1"></span>Выбранная единица давления будет автоматически использоваться и для prismaTS.

## <span id="page-14-0"></span>**3.2 Выбор терапевтического аппарата вручную**

Если не настроено соединение 1:1 [\(см. «Настройка](#page-3-2)  [фиксированного соотнесения с палатой пациента](#page-3-2)  [\(опционально\)»\),](#page-3-2) выберите необходимый терапевтический аппарат вручную.

1. Чтобы выбрать терапевтический аппарат, щелкните по **Выбор аппарата**.

*или*

Щелкните по кнопке **Меню** > **Выбор аппарата**.

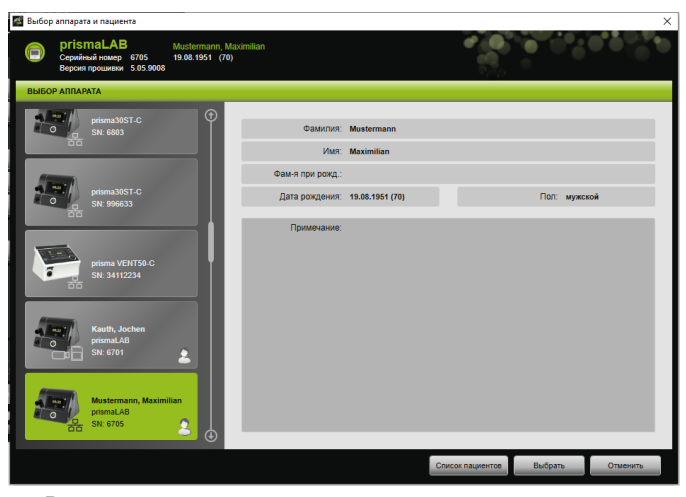

Все подключенные терапевтические аппараты Löwenstein Medical Technology автоматически отображаются в окне **ВЫБОР АППАРАТА**.

2. Чтобы получить дополнительную информацию о необходимом терапевтическом аппарате и пациенте, соотнесенном с аппаратом, щелкните в списке по соответствующему аппарату.

Серийный номер и версия прошивки отображаются на информационной панели вверху. Если выбранный терапевтический аппарат уже

соотнесен с пациентом, отображаются данные этого пациента.

3. Чтобы выбрать аппарат для настройки, щелкните по кнопке **Выбрать**.

*или*

Дважды щелкните по аппарату в списке.

## <span id="page-16-0"></span>**3.3 Выбор пациента**

#### **3.3.1 Соотнесение терапевтического аппарата с пациентом**

Чтобы настроить выбранный аппарат для пациента, его можно соотнести с пациентом.

*Условие*:

Терапевтический аппарат выбран [\(см. «Выбор](#page-14-0)  [терапевтического аппарата вручную»\)](#page-14-0) или автоматически соединен посредством соединения 1:1 [\(см. «Настройка](#page-3-2)  [фиксированного соотнесения с палатой пациента](#page-3-2)  [\(опционально\)»\).](#page-3-2)

1. В окне **ВЫБОР АППАРАТА** щелкните по кнопке **Список пациентов.**

*или*

Щелкните по кнопке **Меню** > **Список пациентов** (в случае соединения 1:1 возможен только данный вариант).

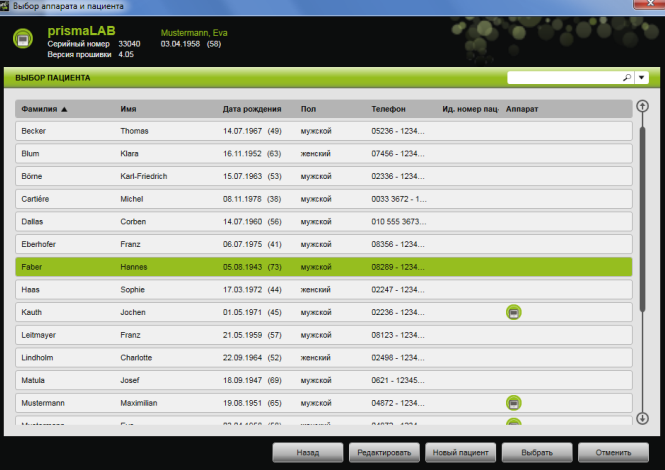

2. Чтобы соотнести уже имеющегося пациента с выбранным аппаратом, дважды щелкните по соответствующему имени.

*или*

Щелкните по соответствующему имени. Щелкните по кнопке Выбрать.

3. Если пациента еще нет в списке, Вам необходимо внести его в список, т. е. создать нового пациента (см. «Создание нового пациента»).

#### <span id="page-17-0"></span>3.3.2 Создание нового пациента

Условие:

Терапевтический аппарат выбран (см. «Выбор терапевтического аппарата вручную») или автоматически соединен посредством соединения 1:1 (см. «Настройка фиксированного соотнесения с палатой пациента (опционально)»).

1. В окне ВЫБОР АППАРАТА Щелкните по кнопке Список пациентов.

или

Шелкните по кнопке Меню > Список пациентов (в случае соединения 1:1 возможен только данный вариант).

- $\times$ **rismaLAB** w - 0 ուսչառուսու, ու<br>19.08.1951 (70) .<br>ДАННЫХ ПАЦИЕНТА ., Имя Ид. номер пациента **KM**ug Пол: неизвестен **Фам-я при рожд** .<br>mwa \*Дата рождения: ٠. Bospact: ... Annec **53 Ten (novement)** .<br>Тел. (мобильный) Тел. (рабочий): Факс **Gn** novra Примечание
- 2. Щелкните по кнопке Новый пациент.

3. Введите данные пациента.

VM 68070p 03/2024

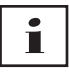

Обозначенные символом \* поля **Имя**, **Фамилия** и **Дата рождения** являются обязательными для заполнения. Возраст рассчитывается автоматически на основании даты рождения.

Чтобы включить номер телефона пациента в информационную панель prismaTS или в отчеты о титрации и краткие отчеты, номер телефона можно сохранить в качестве *предпочтительного* номера телефона.

- 4. После ввода номера телефона щелкните правой кнопки мыши в поле номера телефона.
- 5. Выберите пункт **Задать в качестве значения по умолчанию**.

Зеленая галочка показывает предпочтительный номер телефона.

Данный номер телефона появляется на информационной панели prismaTS и в отчетах о титрации и кратких отчетах.

6. Щелкните по кнопке **Сохранить**.

#### **3.3.3 Редактирование данных пациента**

#### *Условие*:

Терапевтический аппарат выбран [\(см. «Выбор](#page-14-0)  [терапевтического аппарата вручную»\)](#page-14-0) или автоматически соединен посредством соединения 1:1 [\(см. «Настройка](#page-3-2)  [фиксированного соотнесения с палатой пациента](#page-3-2)  [\(опционально\)»\).](#page-3-2)

1. В окне **ВЫБОР АППАРАТА** щелкните по кнопке **Список пациентов.**

*или*

Щелкните по кнопке **Меню** > **Список пациентов**.

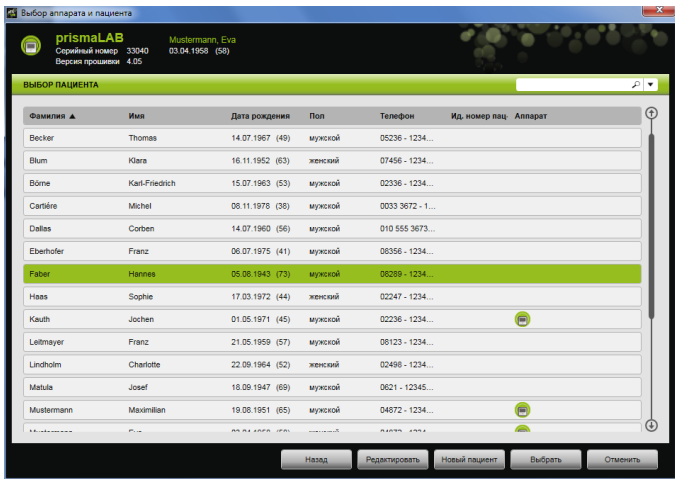

- 2. Чтобы выбрать уже имеющегося пациента, щелкните по соответствующей фамилии.
- 3. Для редактирования данных пациента щелкните по кнопке **Редактировать.**

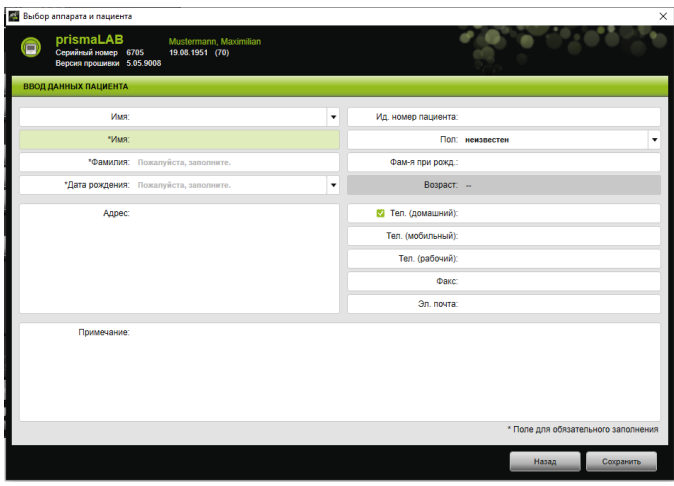

- 4. Измените данные пациента.
- 5. Щелкните по кнопке **Сохранить**.

## <span id="page-20-0"></span>**3.4 Выполнение настроек терапии**

# Т

- Сведения о том, какие параметры терапии можно настроить для отдельных режимов ИВЛ, приводятся в инструкции по использованию терапевтического аппарата.
- В **главном окне** пользовательского интерфейса можно выполнить важнейшие настройки терапии. В окне **Настройки терапии** можно выполнить все настройки терапии.
- Настройки терапии также можно установить в режиме ожидания или во время текущей терапии и передать их в терапевтический аппарат. Во время текущей терапии значения терапевтического давления постепенно на протяжении нескольких выдохов адаптируются к новым значениям.

#### **3.4.1 Выбор режима ИВЛ**

Можно выбрать один из режимов ИВЛ, которые предлагает подключенный терапевтический аппарат.

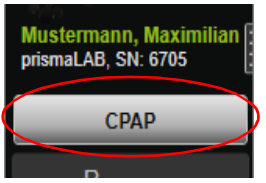

1. В списке режимов ИВЛ выберите необходимый режим ИВЛ.

В случае смены режима ИВЛ автоматически изменяются предварительно настроенные параметры терапии.

Восклицательные знаки **[ ]** слева возле списка Режим **ИВЛ** и полей **Параметр** показывают, что **режим ИВЛ** и **параметры** изменились.

2. Для передачи измененного режима ИВЛ в терапевтический аппарат щелкните по кнопке **Применить**.

*или*

Для отмены настроенных параметров и сброса терапевтического аппарата до текущей конфигурации щелкните по кнопке **Обновить/сбросить** .

#### **3.4.2 Настройка программы ИВЛ (только тип WM110TD/WM120TD)**

Существует возможность предварительно настроить три программы ИВЛ. Если пациенту, например, днем необходимы другие настройки ИВЛ, отличные от ночных, программу можно быстро сменить в главном окне.

- 1. В меню **Настройки терапии** > **Программы** активируйте необходимую программу.
- 2. В **главном окне** выберите необходимую программу.
- 3. При необходимости выполните требуемые настройки (режим, параметры, сигналы тревоги).

#### **3.4.3 Отображение или скрытие расширенных режимов ИВЛ (только для prismaLAB)**

В терапевтических аппаратах prismaLAB можно отображать или скрывать все доступные расширенные режимы ИВЛ (обозначены с помощью (30)) из **списка** «Режим ИВЛ».

- 1. Для скрытия или отображения расширенных режимов ИВЛ щелкните по кнопке **Меню** > **Опции** > **Отобразить расширенные режимы ИВЛ с целевым объемом для prismaLAB**.
- 2. Уберите галочку, чтобы скрыть расширенные режимы ИВЛ, или поставьте галочку, чтобы отобразить расширенные режимы ИВЛ.
- 3. Перезагрузите prismaTSlab, чтобы изменения вступили в силу.

VM 68070p 03/2024 WM 68070p 03/2024

#### **3.4.4 Выбор SCOPE (цель терапии) (только аппараты типа WM100TD)**

В режимах ИВЛ AcSV, S/T, autoS/T, S/T (30), autoS/T (30) и aPCV (30) можно выбрать предварительно настроенную цель терапии.

Терапевтический аппарат автоматически присваивает определенным параметрам давления и терапии целесообразные начальные значения. Благодаря этому для многих пациентов не нужно выполнять трудоемкую и сложную оптимизацию отдельных параметров. В случае особой необходимости параметры можно целенаправленно изменить в любое время.

Для всех режимов можно самостоятельно задавать и создавать цели терапии SCOPE [\(см. «Создание SCOPE](#page-25-0)  [\(цели терапии\)»\).](#page-25-0)

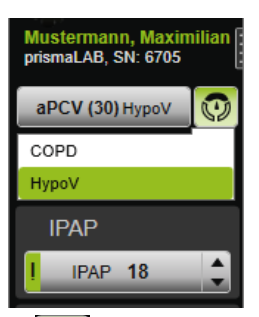

1. Из списка **SCOPE** выберите необходимую цель терапии.

В списке **Режимы ИВЛ** отображается эта цель терапии **SCOPE**.

2. Для передачи измененной цели терапии **SCOPE** в терапевтический аппарат щелкните по кнопке **Применить**.

*или*

Для отмены настроенных параметров и сброса терапевтического аппарата до текущей конфигурации щелкните по кнопке **Обновить/сбросить** .

#### <span id="page-23-0"></span>**3.4.5 Настройка параметров терапии**

Важнейшие параметры терапии выбранного режима ИВЛ отображаются в графическом интерфейсе.

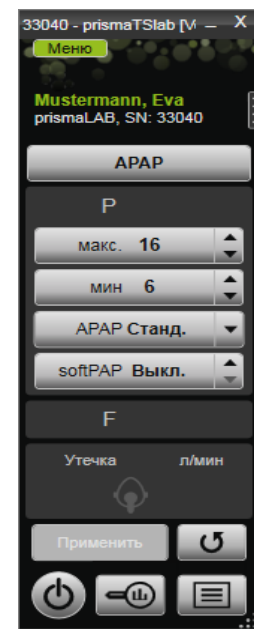

1. Выберите необходимые значения, щелкая по кнопкам со стрелками возле значения.

*или*

Измените значения, щелкнув в поле и введя значение посредством клавиатуры.

Чтобы можно было выбрать кнопку **Применить** и передать значение в терапевтический аппарат, после изменения поле ввода необходимо покинуть.

2. Для передачи настроенных параметров в терапевтический аппарат щелкните по кнопке **Применить**.

**или**

Чтобы сбросить настроенные параметры на текущие значения аппарата, щелкните по кнопке **Обновить/ сбросить** .

VM 68070p 03/2024 WM 68070p 03/2024 3. Чтобы настроить другие параметры терапии выбранного режима, щелкните по кнопке **Меню** > **Настройки терапии**.

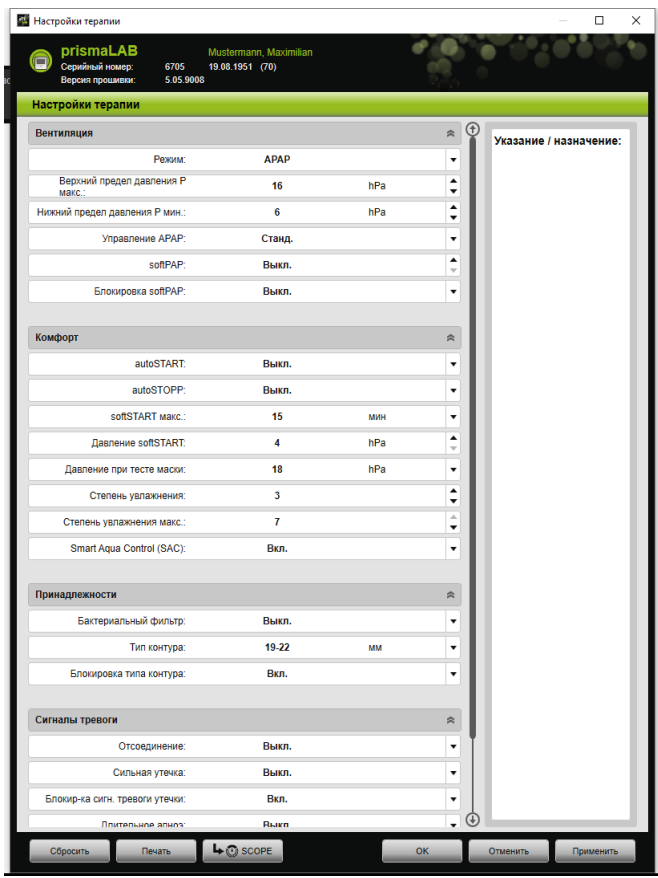

4. При помощи кнопок со стрелками выберите необходимые значения.

*или*

Щелкните по необходимому полю.

Введите значения с помощью клавиатуры.

5. Для передачи настроенных параметров в терапевтический аппарат щелкните по кнопке **Применить**.

 $<sub>U</sub>$ </sub>

Для передачи настроенных параметров в терапевтический аппарат и закрытия окна щелкните по **кнопке ОК** 

6. Для отмены настроенных параметров щелкните по кнопке Отменить.

 $\overline{I}$ 

Щелкните по кнопке Сбросить.

#### <span id="page-25-0"></span>3.4.6 Создание SCOPE (цели терапии)

Вы можете самостоятельно определять и создавать цели терапии для всех режимов (только в аппаратах типа WM100TD и для версии прошивки от 4.05). Благодаря этому для многих пациентов не нужно выполнять трудоемкую и сложную оптимизацию отдельных параметров. В случае особой необходимости параметры можно целенаправленно изменить в любое время.

1. Щелкните по кнопке Меню > Настройки терапии.

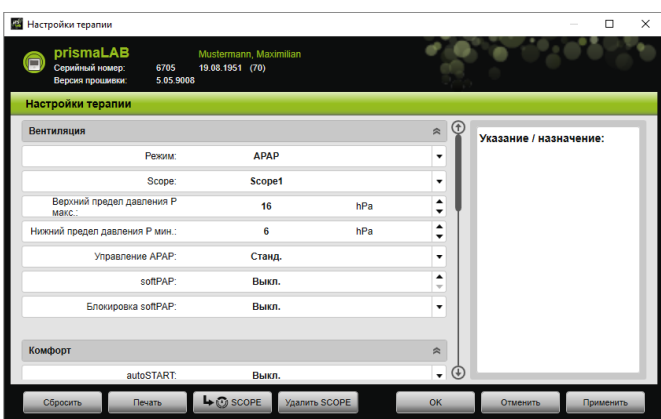

2. Выполните необходимые настройки для SCOPE.

3. Чтобы сохранить отображаемые в данный момент параметры вентиляции в качестве SCOPE, нажмите на **КНОПКУ SCOPE.** 

VM 68070p 03/2024

- 4. Введите однозначное имя для SCOPE. SCOPE сохраняется.
- 5. Для передачи измененной цели терапии SCOPE в терапевтический аппарат щелкните по кнопке **Применить**.
- 6. Чтобы отредактировать пользовательскую SCOPE, выберите ее в окне **Настройки терапии** в поле **SCOPE**. Отредактируйте настройки.
- 7. Чтобы удалить пользовательскую SCOPE, выберите ее в окне **Настройки терапии** в поле **SCOPE**. Щелкните по кнопке **Удалить SCOPE**.

#### **3.4.7 Печать отчета**

Настройки терапии можно выводить в виде отчета, чтобы упорядоченно сохранять, печатать или отправлять их по электронной почте.

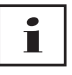

Внесенное указание или текст назначения не сохраняются в prismaTS/prismaTSlab, а выводятся только в отчете.

- 1. Щелкните по кнопке **Меню** > **Настройки терапии**.
- 2. Щелкните по кнопке **Печать**.

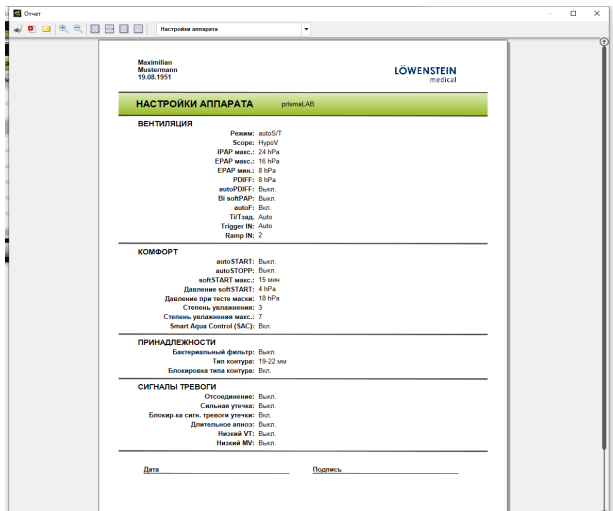

- 3. Чтобы распечатать отчет, открытый в режиме Предварительного просмотра, щелкните по значку **Печать**.
- 4. Чтобы сохранить отчет, открытый в режиме Предварительного просмотра, как файл PDF, щелкните по значку **Сохранить как PDF**.
- 5. Чтобы отправить отчет в виде файла в формате PDF по электронной почте, щелкните по значку **Отправить в виде электронного сообщения**.

#### **3.4.8 Печать протокола терапии**

<span id="page-27-0"></span>В протоколе терапии в форме таблицы записаны все события ночи с титрацией. Чтобы посмотреть определенные типы событий, можно использовать фильтры.

1. Щелкните по кнопке **Протокол терапии** .

*или*

- 2. Выберите запись **Меню** > **Протокол текущей ночи терапии**.
- 3. Чтобы в протоколе терапии отображались только выбранные типы событий, щелкните по кнопке **Фильтр**.
- 4. Выберите необходимый тип события.
- 5. Щелкните по кнопке **Протокол терапии**.
- 6. Чтобы распечатать протокол терапии, щелкните по кнопке **Печать**.

### **3.5 Запуск и завершение терапии**

<span id="page-28-0"></span>*Условие* Терапевтический аппарат выбран [\(см. «Выбор](#page-14-0)  [терапевтического аппарата вручную»\)](#page-14-0) или автоматически соединен посредством соединения 1:1 [\(см. «Настройка](#page-3-2)  [фиксированного соотнесения с палатой пациента](#page-3-2)  [\(опционально\)»\).](#page-3-2)

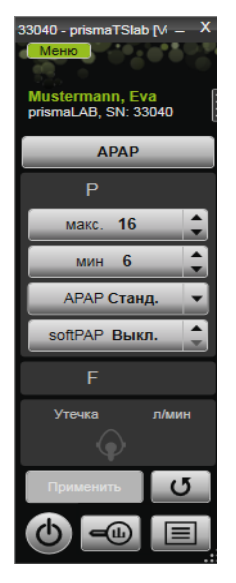

1. Для запуска терапии щелкните в пользовательском интерфейсе по кнопке **Вкл./Выкл.** (b).

Во время текущей терапии кнопка зеленая (b).

2. Для завершения терапии щелкните в пользовательском интерфейсе по кнопке **Вкл./Выкл. (b)** 

В состоянии аппарата **Режим ожидания** кнопка серая .

Т

После запуска терапии функции кнопок **Анализ терапии** и **Протокол терапии** изменяются на **softSTART** и **Увлажнитель вдыхаемого воздуха**. По завершении терапии прежние функции возвращаются.

## <span id="page-29-0"></span>**3.6 Включение и выключение увлажнителя вдыхаемого воздуха**

#### **Тип WM100TD**

Увлажнитель вдыхаемого воздуха включается автоматически, когда начинается терапия [\(см. «Запуск и](#page-28-0)  [завершение терапии»\)](#page-28-0).

Чтобы вода в увлажнителе вдыхаемого воздуха достигла нужной температуры уже к началу терапии, можно предварительно прогреть увлажнитель. Учитывайте, что увлажнитель вдыхаемого воздуха автоматически выключается по завершении 45 минут предварительного прогрева.

*Условие:*

- Терапевтический аппарат находится в режиме ожидания (b).
- Увлажнитель вдыхаемого воздуха заполнен водой.
- Увлажнитель вдыхаемого воздуха подключен к терапевтическому аппарату (см. инструкцию по использованию терапевтического аппарата).
- Отображается степень увлажнения .
- 1. Для включения увлажнителя вдыхаемого воздуха щелкните по кнопке **Увлажнитель** .

Увлажнитель вдыхаемого воздуха включен. Кнопка **Увлажнитель** зеленая .

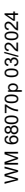

2. Для изменения настроенной степени увлажнения щелкните по кнопке **Меню** > **Настройки терапии** [\(см.](#page-23-0) [«Настройка параметров терапии»\)](#page-23-0).

В окне **Настройки терапии** в списке **Комфорт** можно настроить степень увлажнения.

3. Для выключения увлажнителя вдыхаемого воздуха щелкните по кнопке **Увлажнитель** . Увлажнитель вдыхаемого воздуха выключен. Кнопка **Увлажнитель** серая .

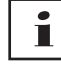

Если в увлажнителе вдыхаемого воздуха заканчивается вода, он автоматически выключается. Символ увлажнителя оранжевый .

#### **Тип WM110TD/WM120TD**

- 1. Щелкните по кнопке **Меню** > **Настройки терапии**.
- 2. Выберите в разделе **Комфорт** для параметра **Увлажнитель** значение **Вкл** или **Выкл**.
- 3. Выберите **Степень увлажнения**.

#### **WM090TD**

- 1. Щелкните по кнопке **Меню** > **Настройки терапии**.
- 2. Чтобы включить увлажнитель вдыхаемого воздуха, выберите для параметра **Степень** необходимую степень увлажнения.
- 3. Чтобы выключить увлажнитель, выберите степень 0.

## <span id="page-30-0"></span>**3.7 Удаление данных о терапии с аппарата**

Данные о терапии, записанные в терапевтическом аппарате, можно удалить при помощи prismaTSlab.

 $\bullet$ П Перед удалением импортируйте данные из терапевтического аппарата в ПО prismaTS PTS (см. онлайн-справку/руководство пользователя prismaTS). В противном случае данные удаляются окончательно.

- 1. Щелкните по кнопке **Меню** > **Удалить данные о терапии с аппарата**.
- 2. Подтвердите удаление, щелкнув по кнопке **Да**.

## <span id="page-31-0"></span>**3.8 Выполнение теста PSG**

Чтобы проверить правильность подключения модуля prismaPSG, можно выполнить тест PSG.

*Условие*:

Терапевтический аппарат подключен к модулю prisma HUB.

1. Щелкните по кнопке **Меню** > **Вывод тестовых сигналов PSG...**

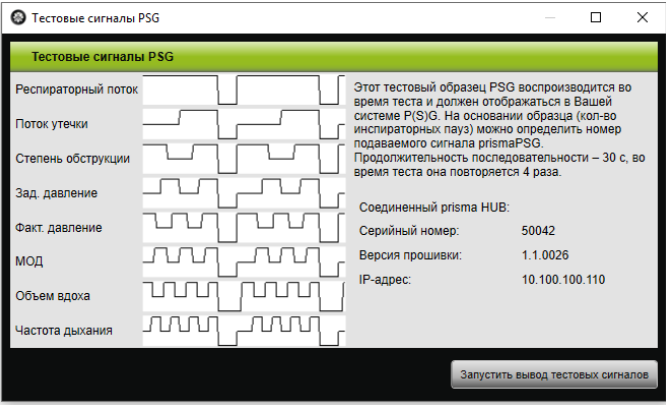

2. Щелкните по кнопке **Запустить вывод тестовых сигналов**.

Выполняется тест PSG.

VM 68070p 03/2024 WM 68070p 03/2024

## <span id="page-32-0"></span>**3.9 Создание отчетов**

#### **3.9.1 Индивидуальное изменение верхнего колонтитула отчетов**

Верхний колонтитул отчетов можно изменить индивидуально. Эта настройка действительна для всех отчетов.

1. Щелкните по кнопке **Меню** > **Опции** > **Конфигурация**.

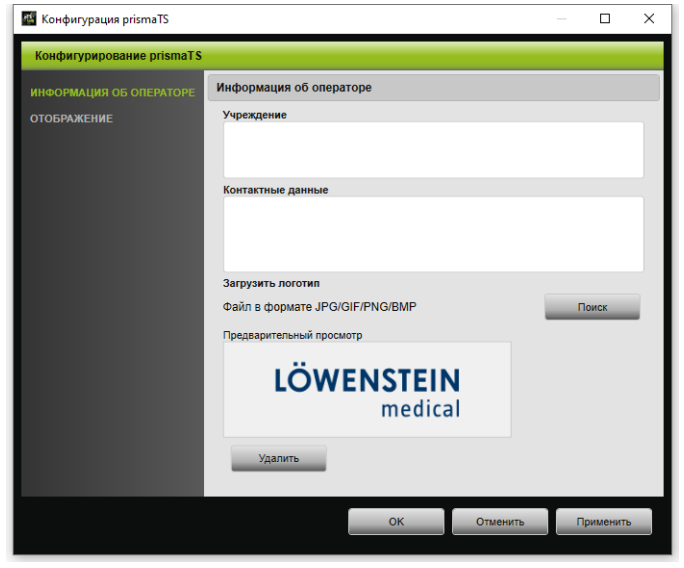

- 2. Выберите пункт **ИНФОРМАЦИЯ ОБ ОПЕРАТОРЕ**.
- 3. Введите данные оператора в поля **Учреждение** и **Контактные данные**.

Эти данные отображаются в верхнем колонтитуле отчета.

- 4. Для загрузки Вашего логотипа щелкните по кнопке **Поиск** и выберите логотип. Логотип отображается в верхнем колонтитуле отчета. Размер адаптируется автоматически.
- 5. Для сохранения введенных данных щелкните по кнопке **Применить**.
- 6. Чтобы сохранить введенные данные и закрыть окно Конфигурирование prismaTS, щелкните по кнопке ОК.
- 7. Чтобы отменить введенные Вами данные и не сохранять их, щелкните по кнопке Отменить.

# <span id="page-34-1"></span><span id="page-34-0"></span>**4 Приложение**

## **4.1 Технические характеристики**

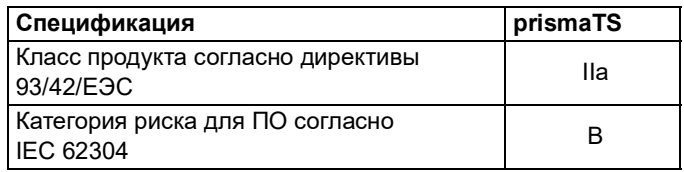

## <span id="page-34-2"></span>**4.2 Условные обозначения и графические символы**

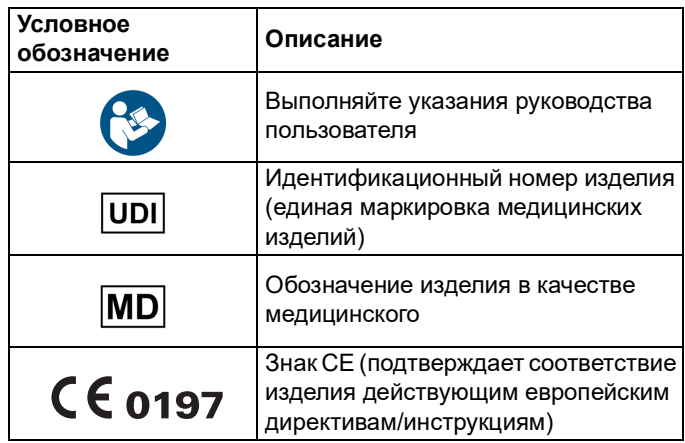

## <span id="page-34-3"></span>**4.3 Заявление о соответствии**

Настоящим изготовитель - фирма Löwenstein Medical Technology GmbH + Co. KG (Kronsaalsweg 40, 22525 Hamburg, Германия), заявляет, что изделие отвечает соответствующим положениям Директивы 93/42/ЕЭС для медицинской продукции.

В странах Евросоюза: Являясь пользователем и/или пациентом, вы обязаны сообщать обо всех связанных с

изделием серьезных происшествиях изготовителю и ответственному учреждению.

С полным текстом заявления о соответствии можно ознакомиться в Интернете на сайте производителя.

# CE 0197

**Löwenstein Medical Technology GmbH + Co. KG** Kronsaalsweg 40 22525 Hamburg, Germany T: +49 40 54702-0 F: +49 40 54702-461 www.loewensteinmedical.com

**MA** 

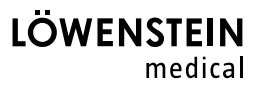